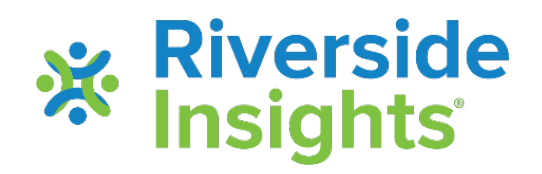

## **Loading Data into the** *CogAT*  **Ability X Achievement Tool**

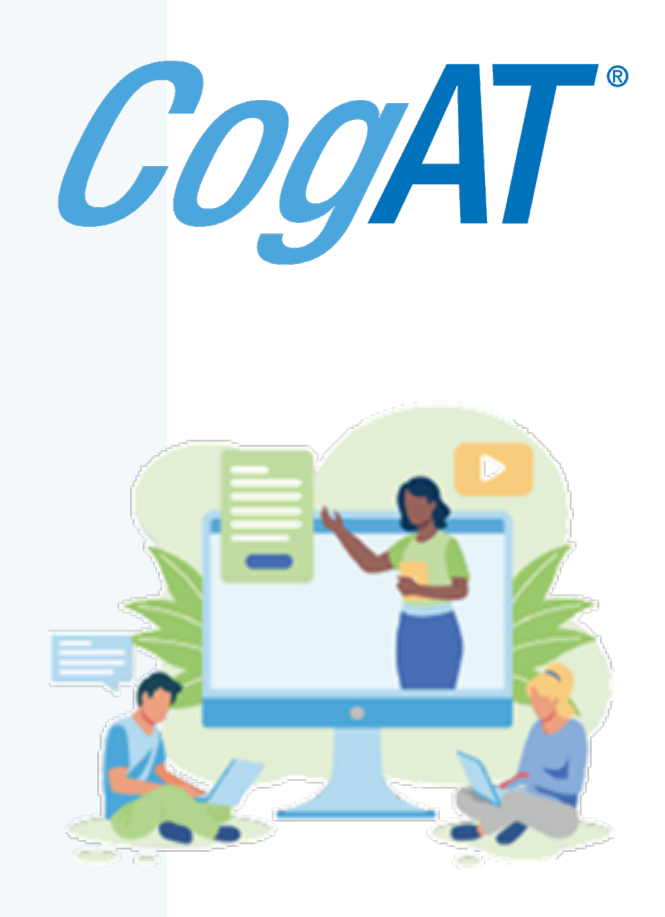

# **About the** *CogAT*  **Ability X Achievement Tool**

This utility was designed using MS Excel to help you import student data from *CogAT* and compare it with student achievement scores to provide score comparisons to:

- Enable deeper understanding of student ability vs. their achievement
- Guide program planning and classroom instruction

### **Loading Data into the Ability X Achievement (AXA) Tool**

Now we will load data into the Excel AXA tool\*

- Make sure you know the name and location the *CogAT* Data Export file you created
- If you have not already done so, download these two files:
	- AXA Excel tool *Achievement Score Analysis v1.7.xlsm*
	- *AXA Achievement Data Template.xlsx*

\*The file runs ONLY on MS 365 – earlier versions of Excel will not complete the data analysis, because the dynamic array feature (found only in MS Office 365 and later versions) is necessary for the file functionality to work.

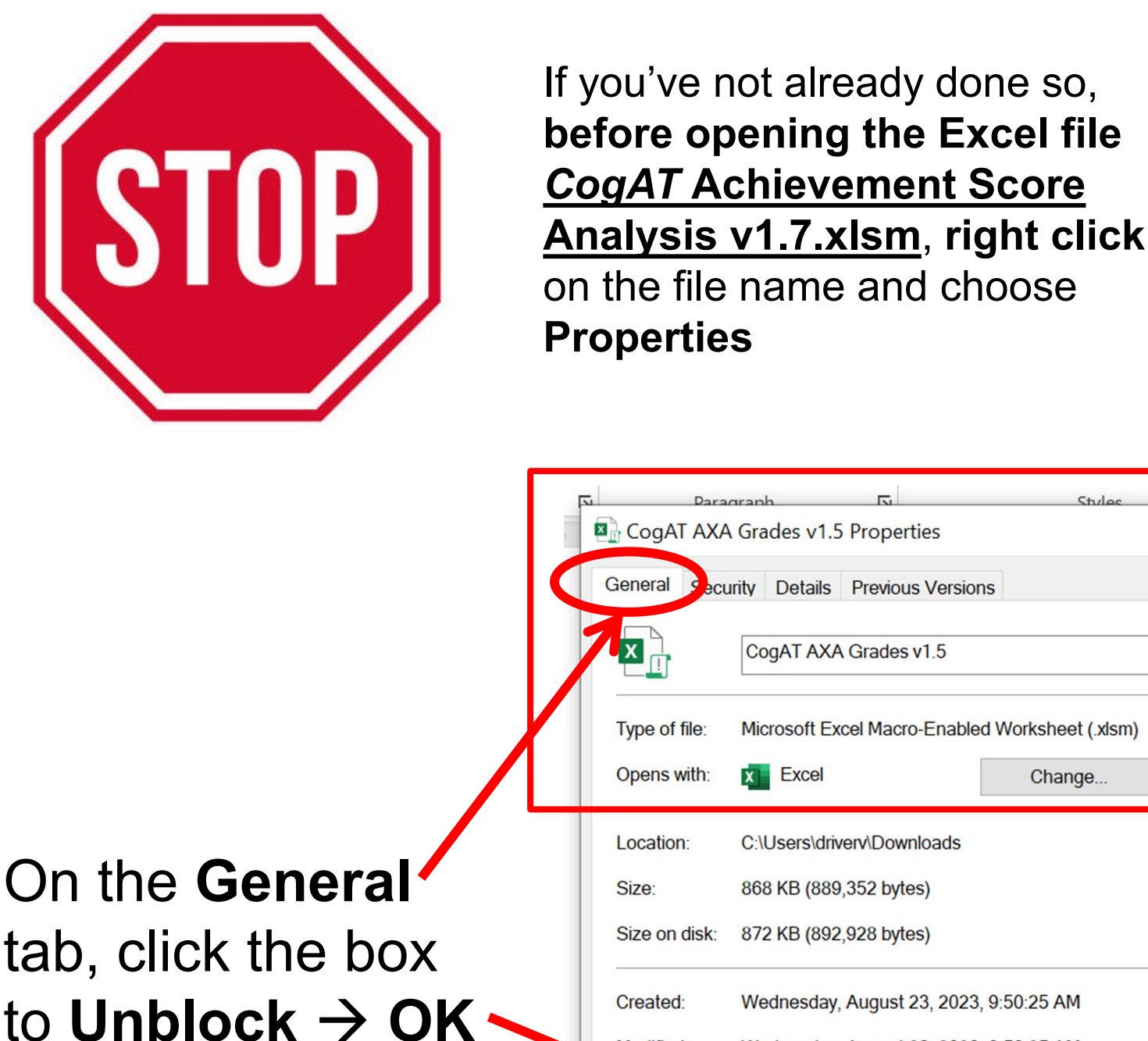

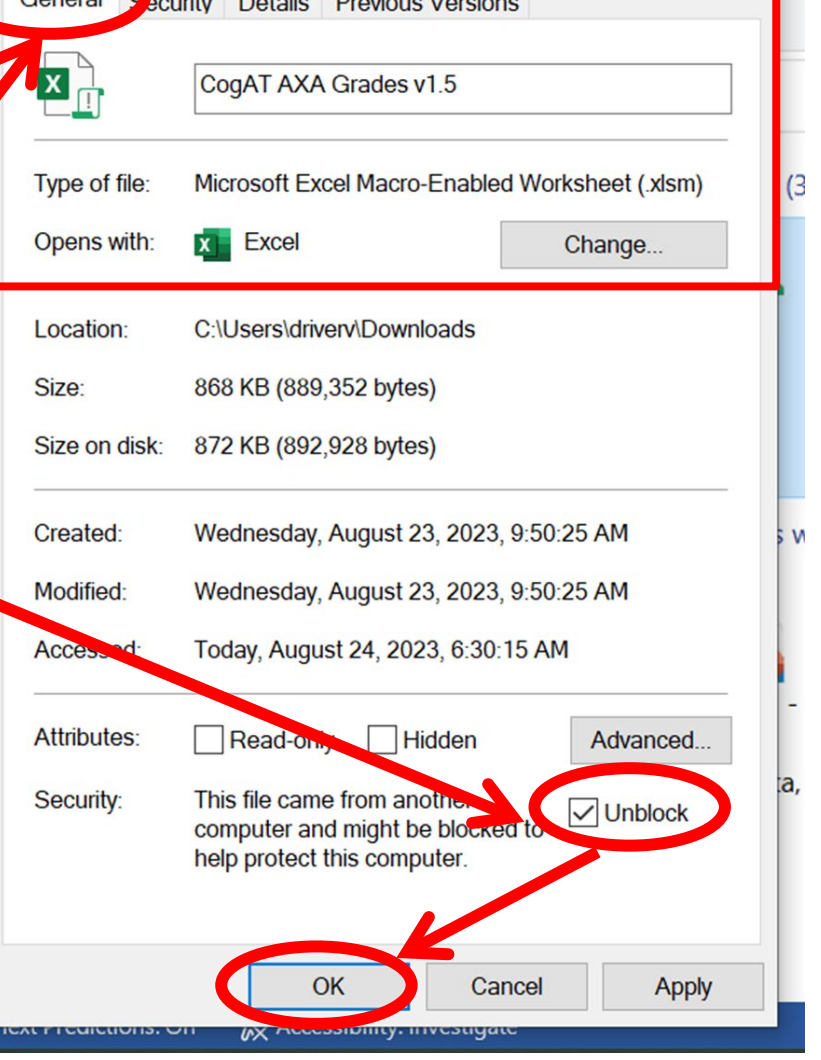

 $\times$ 

### • Open the file *CogAT Achievement Score Analysis v1.7.xlsm*

• Click on **Enable Content** in the yellow banner to allow the macros to work

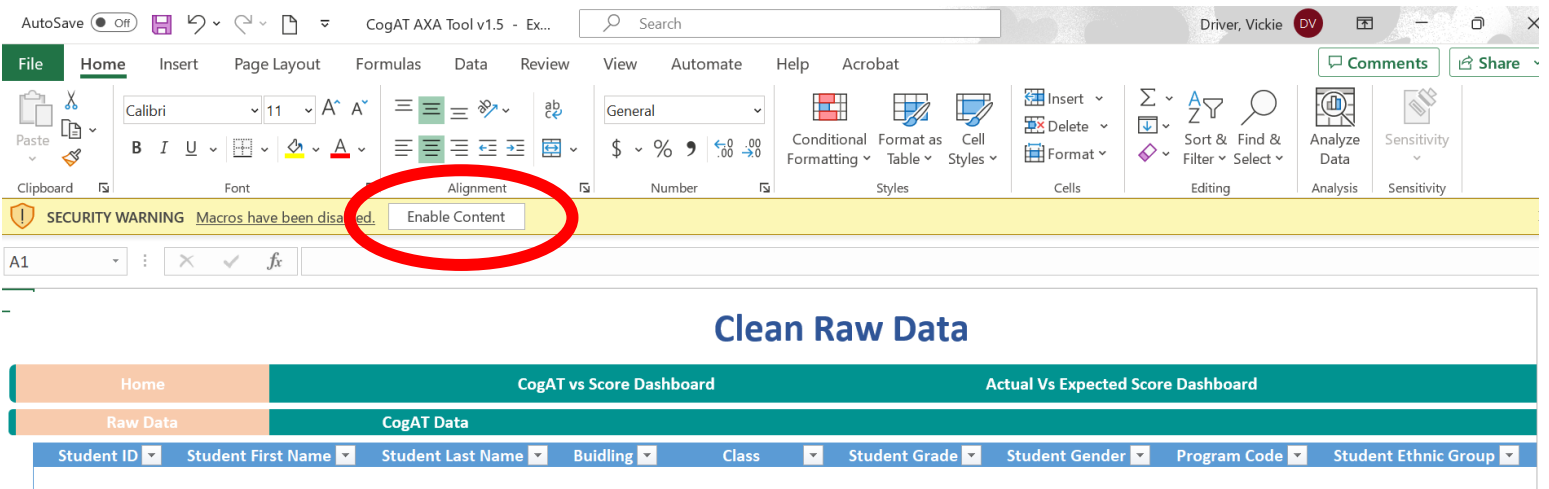

# **Loading** *CogAT* **Data into the AXA Tool**

- Before importing any data, save a copy of the AXA Excel file with a name you can recognize based on the data you are importing
	- –For example, "CogAT AXA Grade 2 Aug 2023"
- The following pages show you how to import your *CogAT* data
- Two sample data files are provided on CogAT.com if you want to practice by loading sample data
	- –CogAT Data Export Sample Grade 2 AXA 1.7.xlsx

–Sample Student Achievement Data Grade 2 AXA.xlsx

- Resave your file prior to importing data
- Choose a new file name that allows you to recognize the data you are importing and the analysis you are planning to conduct
	- For example, "CogAT Grade 2 Aug 2023"
- Click **File Save As**  *New file name* and **Save**

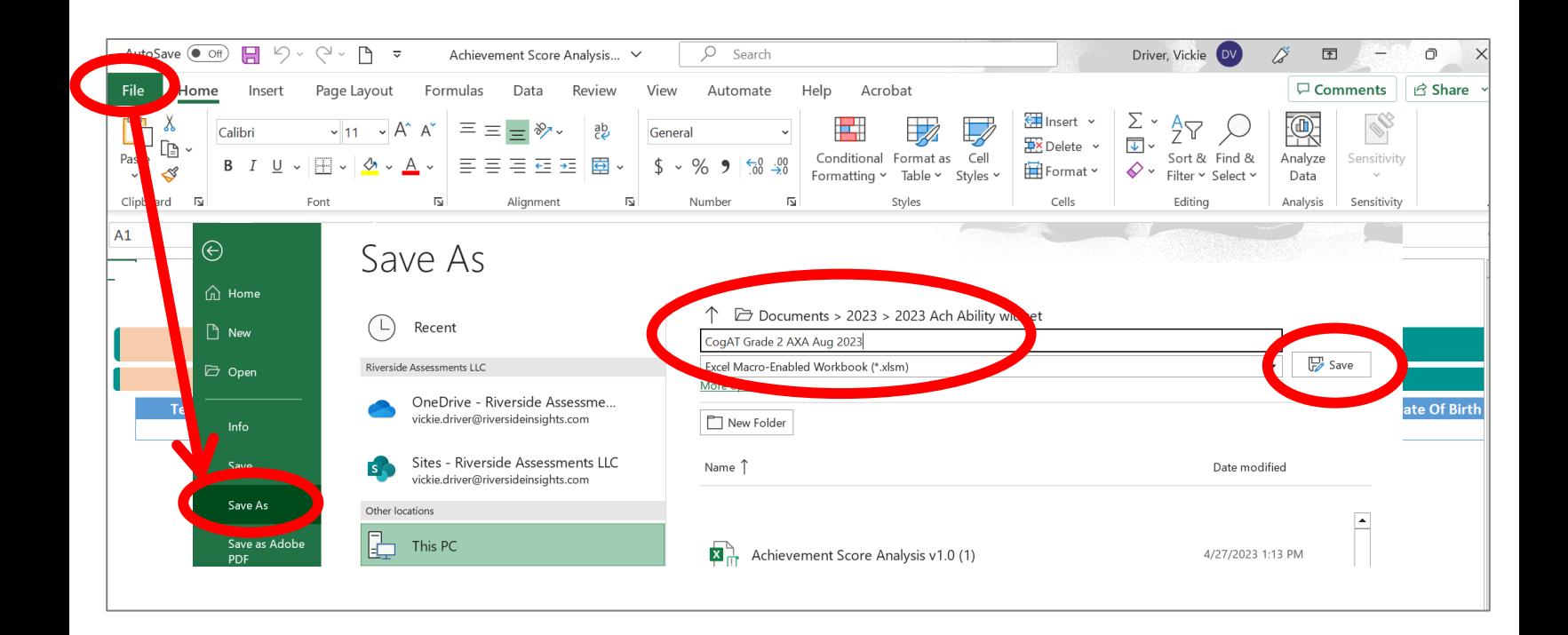

#### Click on the **CogAT Data** tab in the file

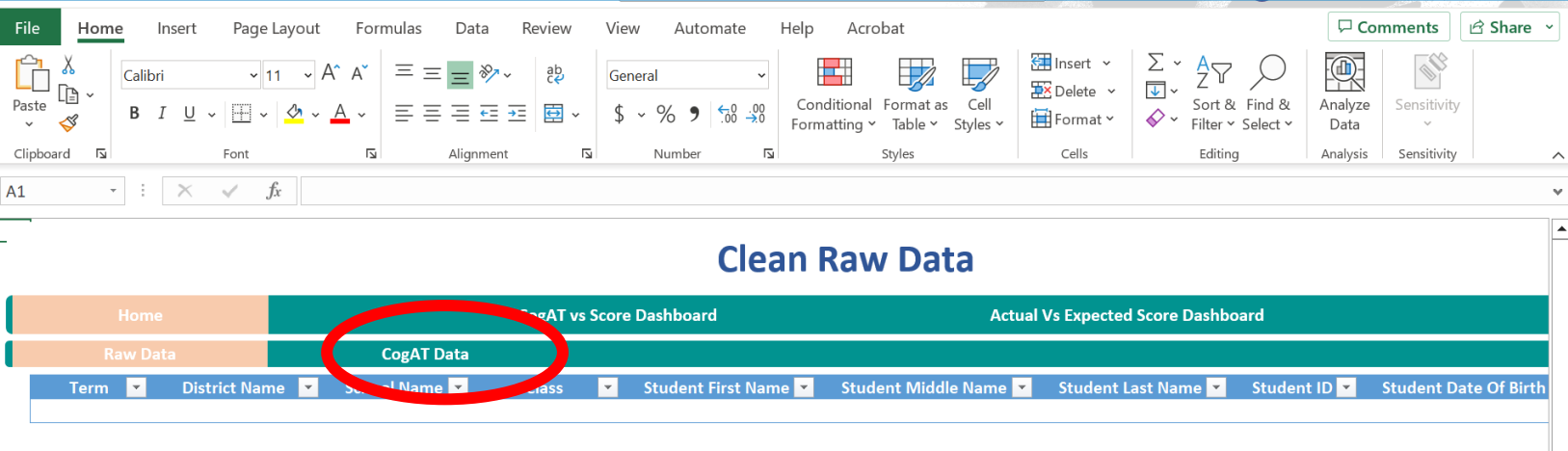

#### The **Load CogAT** button is in the upper lefthand corner

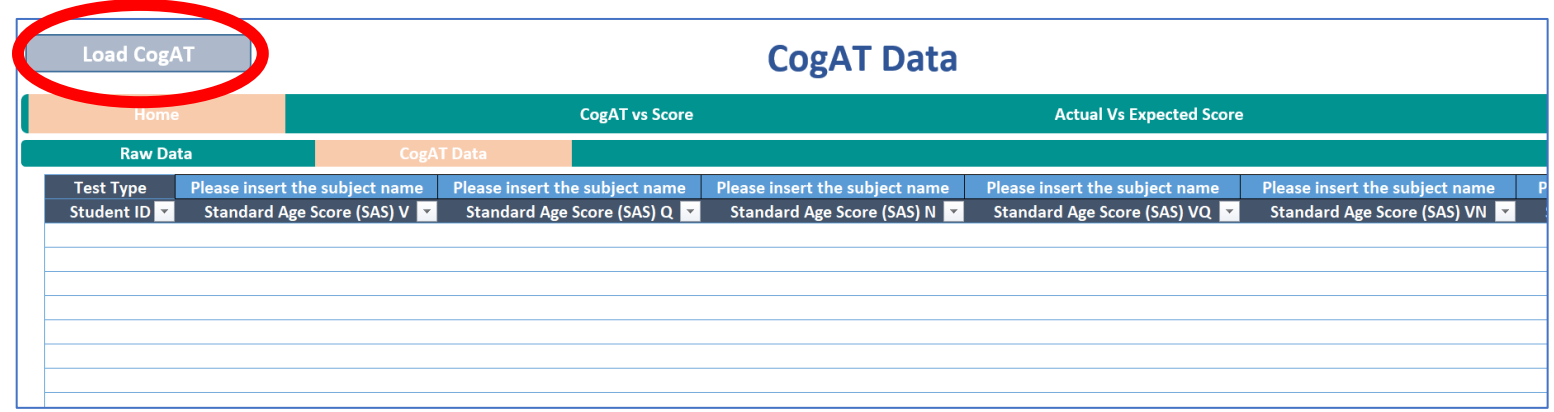

#### Click the button to **Load CogAT**

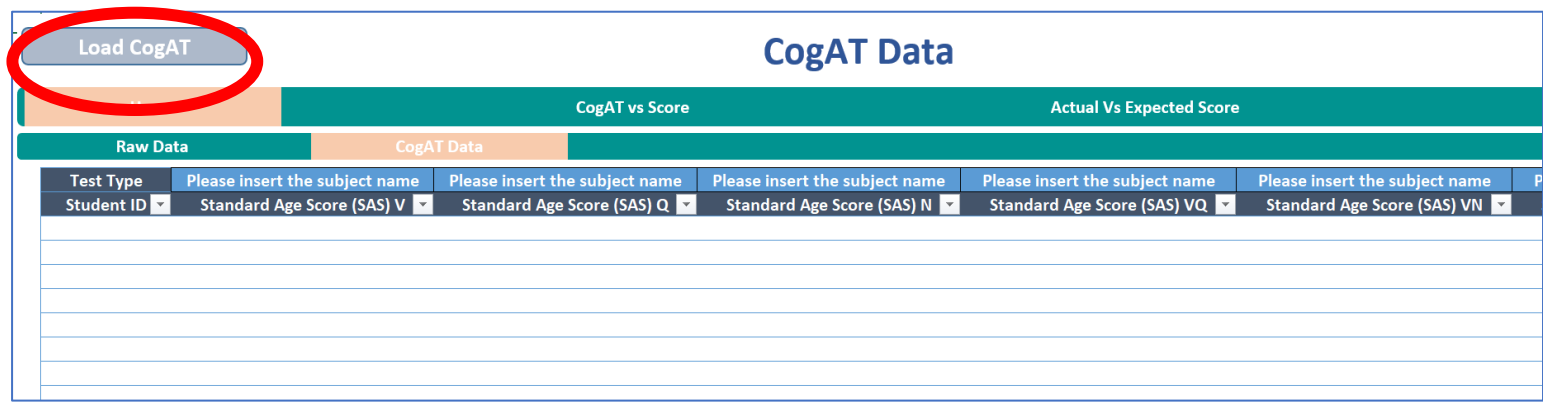

- Navigate to select and click on the data export file you saved in Excel format
- Click **Open** to load the data automatically

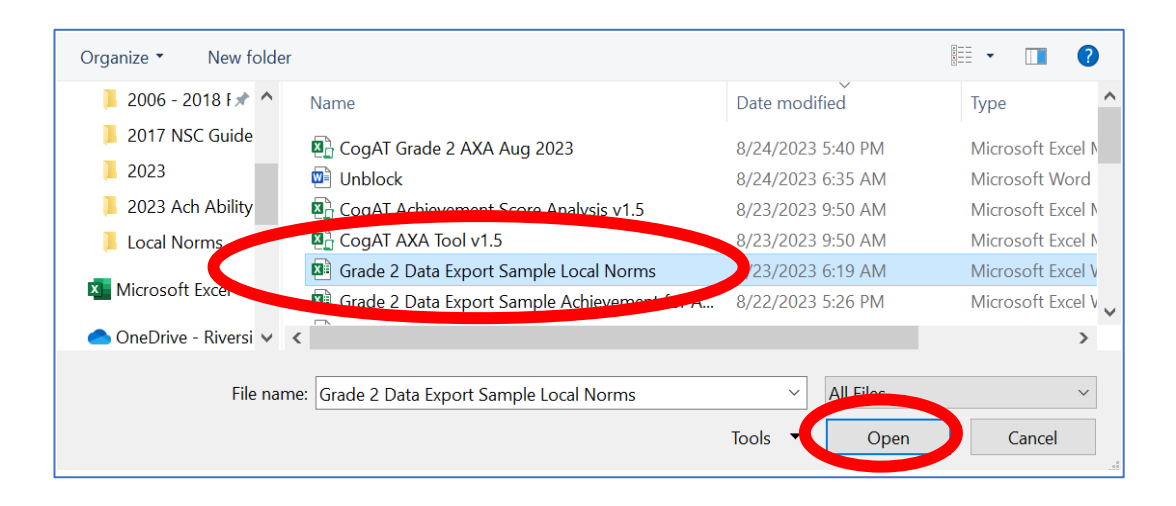

### Once your data loads, you should see this:

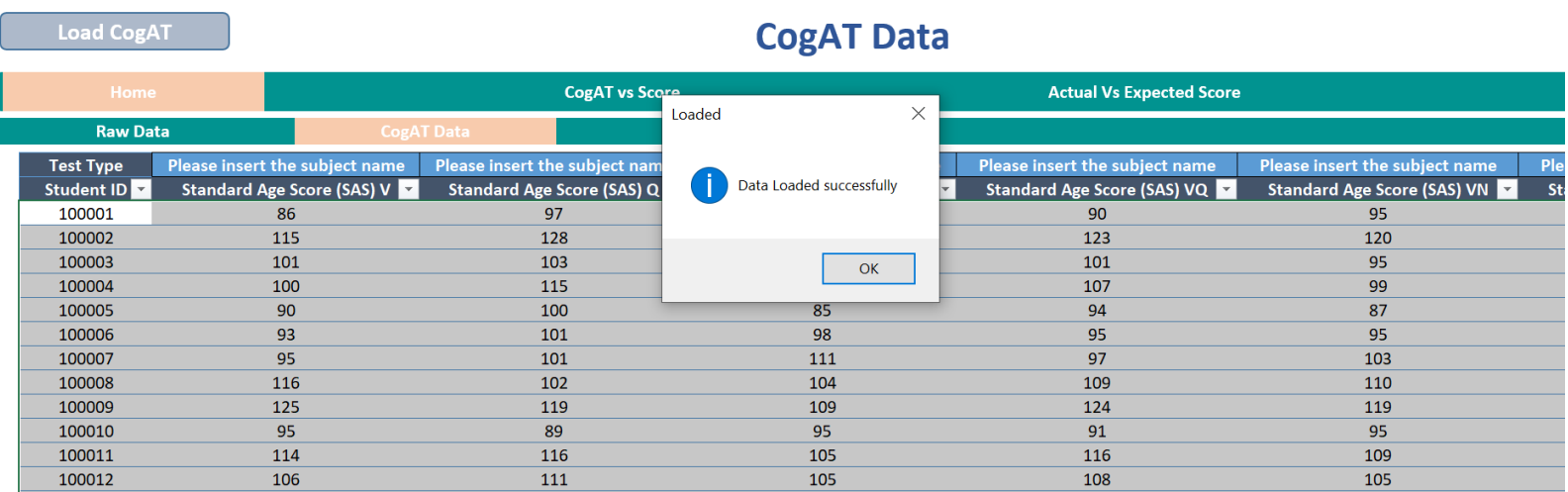

- **Student ID** numbers and *CogAT* **Standard Age Scores (SAS)** will populate in the columns for V, Q, N, VQ, VN, QN, and VQN
- If you tested with the *CogAT* Screening Form, only the VQN column will populate
- **Save** your file

## **Creating your Achievement data file**

- Now you will create a file to load your Achievement data
	- We recommend using Scaled scores such as National Standard Scores (Iowa Assessments) or RIT scores (NWEA MAP)
	- Percentile ranks or percent correct can be used, but these scores are not as statistically sound for analysis
	- Download the *file AXA Achievement Data Template.xlsx*

#### Headings on the template match the Achievement Raw Data page in the AXA tool

#### **Student ID**

Student First Name

Student Last Name

Building

Class

Student Grade

Student Gender

Program Code

Student Ethnic Group

**Subject**

**Test Score**

- You do not need to add data for every field.
- At a minimum, you must include:
	- Student ID
	- Subject
	- (Achievement) Test Score

We recommend also loading student first and last names, grade, and building

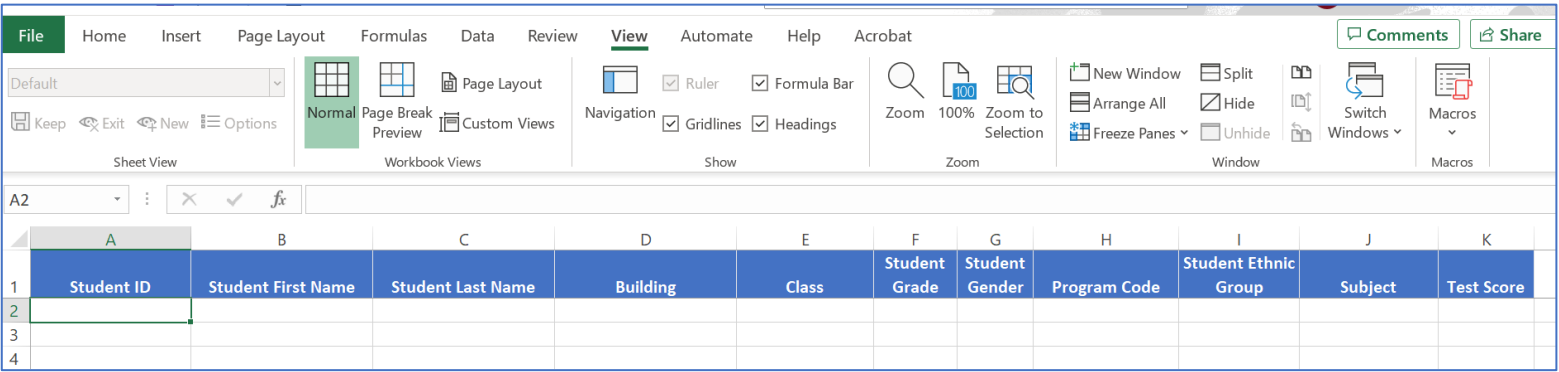

#### You might want to copy and paste the student ID numbers from the *CogAT* data page to ensure you load achievement scores for the students in your *CogAT* file

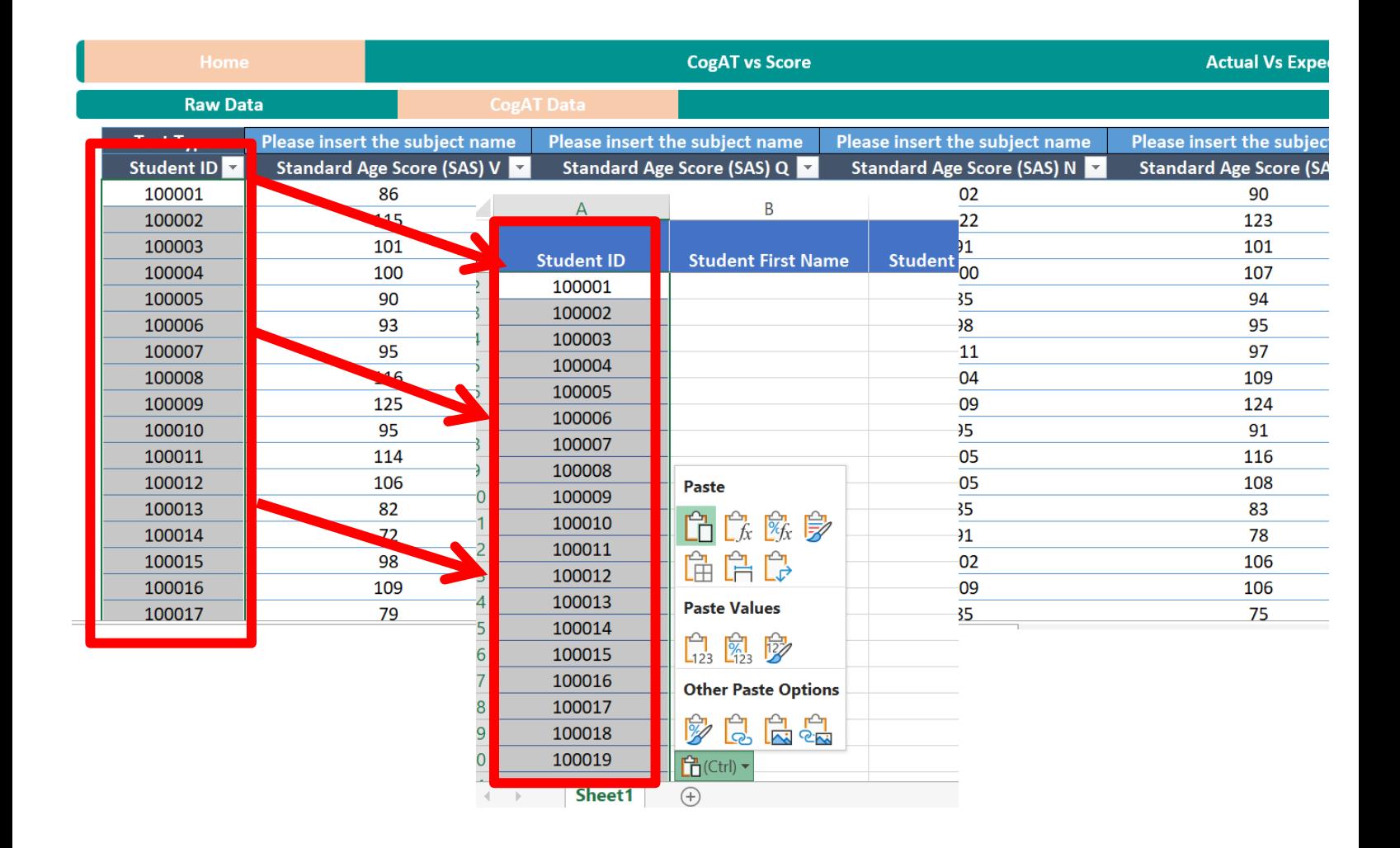

- Then populate the remaining fields from your Student Information System
- Do not rearrange, add, or delete columns
- You do not need to have data in every column
- At a minimum, you must include:
	- Student ID
	- Subject (our example uses Reading and Math)
	- (Achievement) Test Score

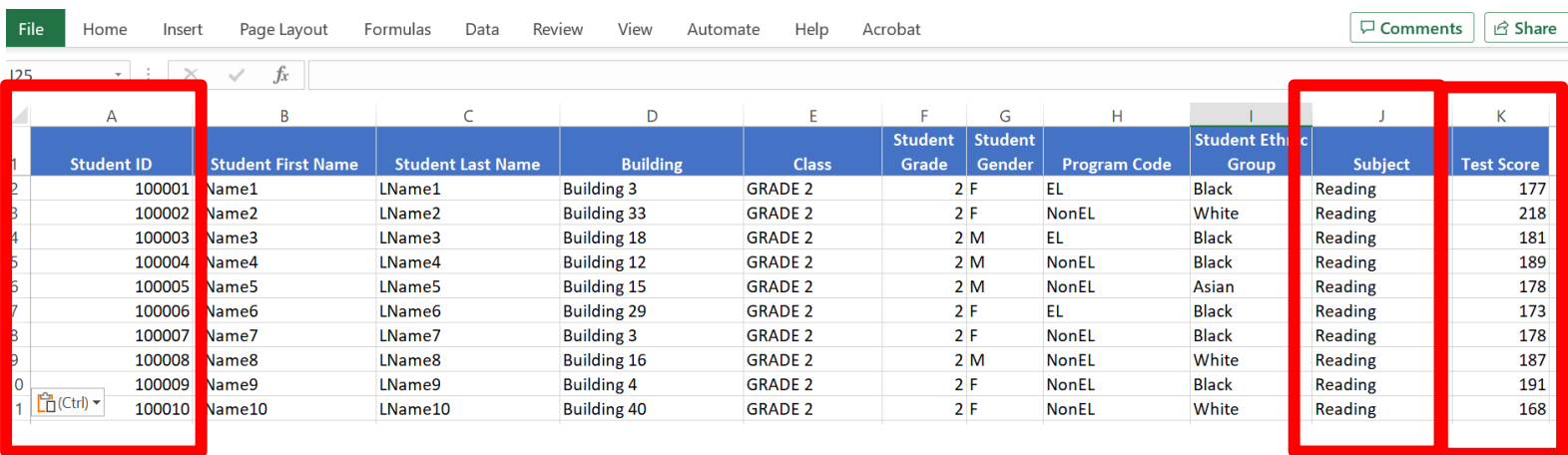

- Each student needs a separate row for each Achievement score
	- If you include multiple achievement scores in your analysis, each student will have multiple rows of data
- In the below example, students 10001-10010 each two rows of data including one for their Reading score and one for their Math score
	- Rows of data can be in any order. The data below is shown sorted by student ID within subject

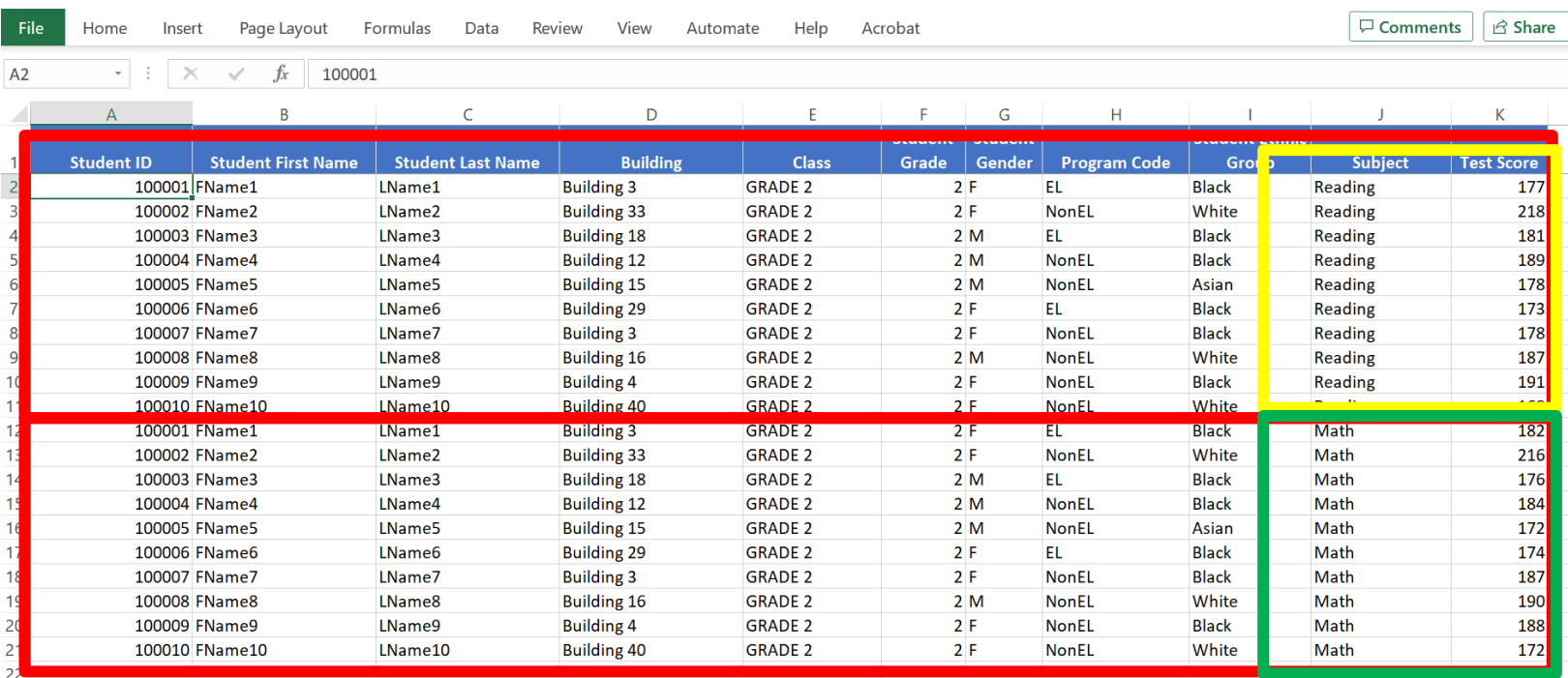

- In this example, we've also included student first and last names, building, class, grade, and gender
- You can use the Program Code field any way you want
	- Our example uses EL and NonEL
	- We also included data for Student Ethnic Group

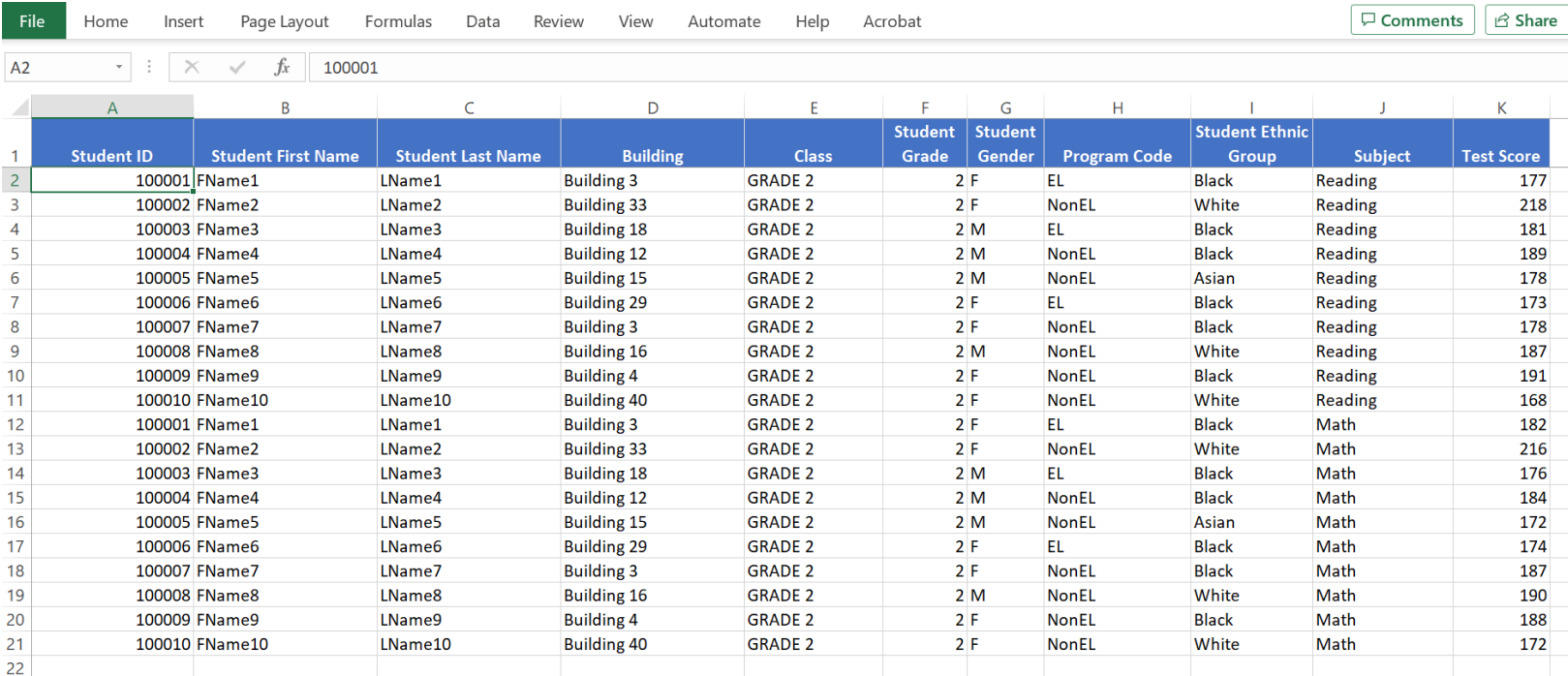

- When adding achievement data, you need one line per student per SUBJECT (such as "Math" or "Reading")
- The Excel AXA tool uses STUDENT ID to match the data
- The Achievement data loaded from the template is treated as the "source of truth" for the analysis
	- For instance, if the student's *CogAT* is from grade 2, and Math Achievement is from Grade 3, the analysis will use "Grade 3" from the Achievement data
- Student IDs do not need to be in any specific order
- You do not need every column nor data for every student for the analysis to work
	- The tool will use data for those students it can match on STUDENT ID and achievement SUBJECT with the Student ID field in the *CogAT* data
- **Save your Achievement data file so you don't lose your work!**
- Keep your Achievement file open and return to your AXA file where you have already loaded *CogAT* data
- On the *CogAT* data page, type the name of the achievement **SUBJECT** in the *CogAT* header of the Test Type row for your data comparison

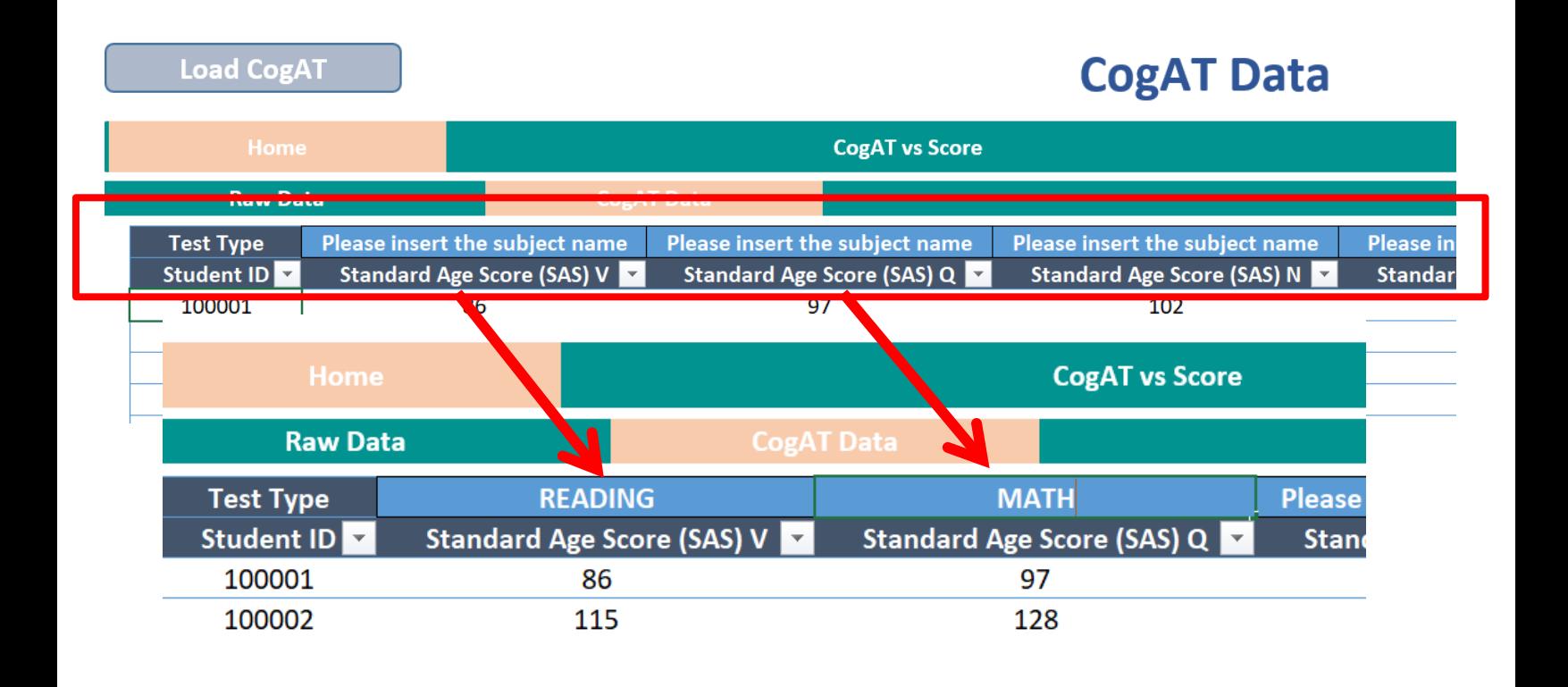

- For instance, in this file, Reading will be compared to *CogAT* Verbal SAS V and Math will be compared to *CogAT* Quantitative SAS Q based on the Subjects specified in in the headings
- You can choose to compare any achievement score to any *CogAT* score
- Make sure the headers you type exactly match your **Subject** labels in column J of your Achievement data file

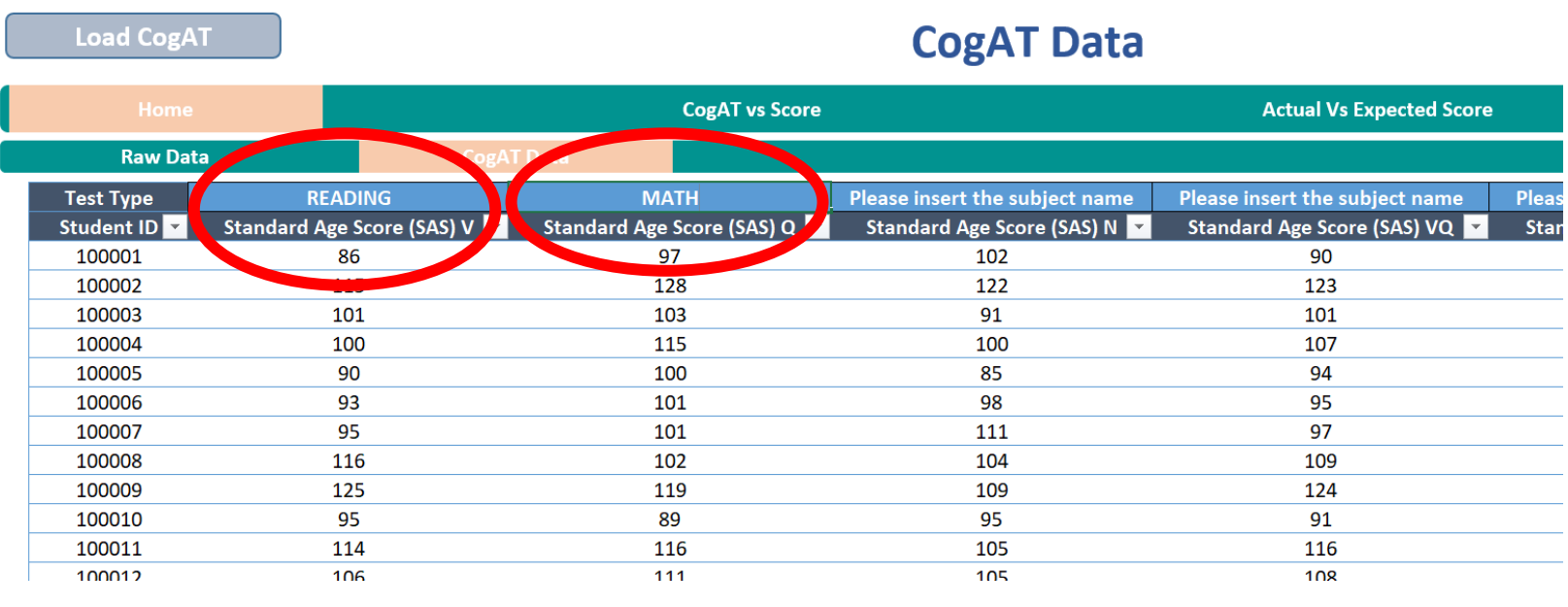

#### **19**

#### Next, click the Raw Data tab to return to the achievement page to paste in your Achievement data

Load CogAT

#### **CogAT Data**

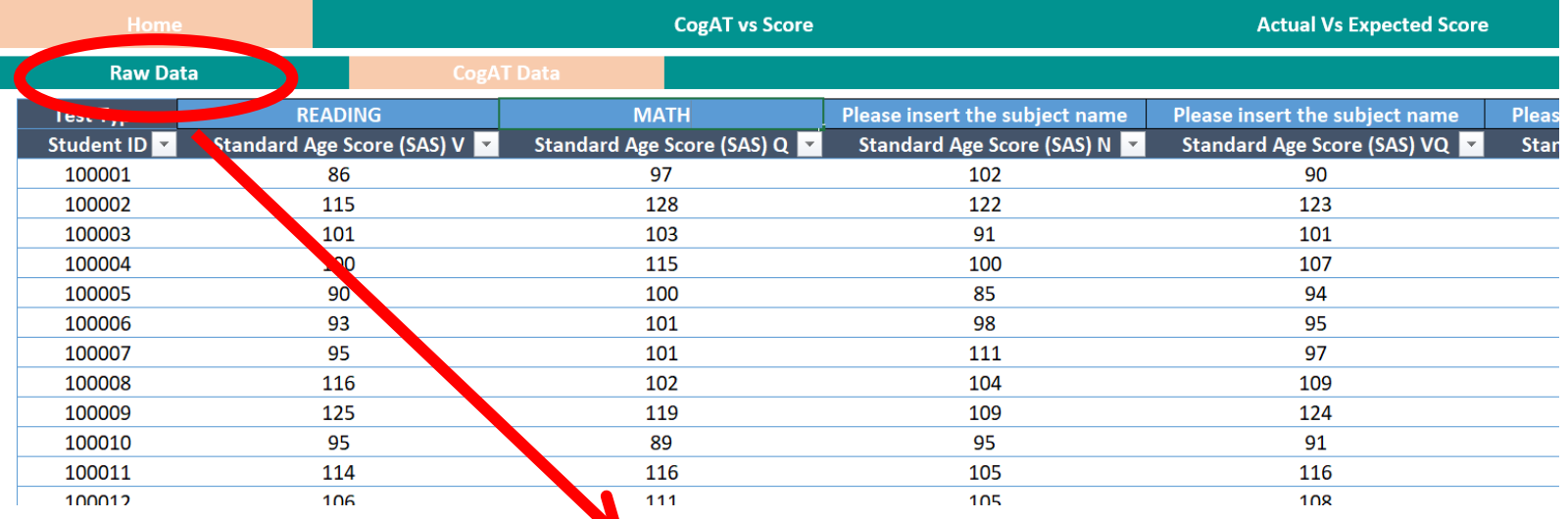

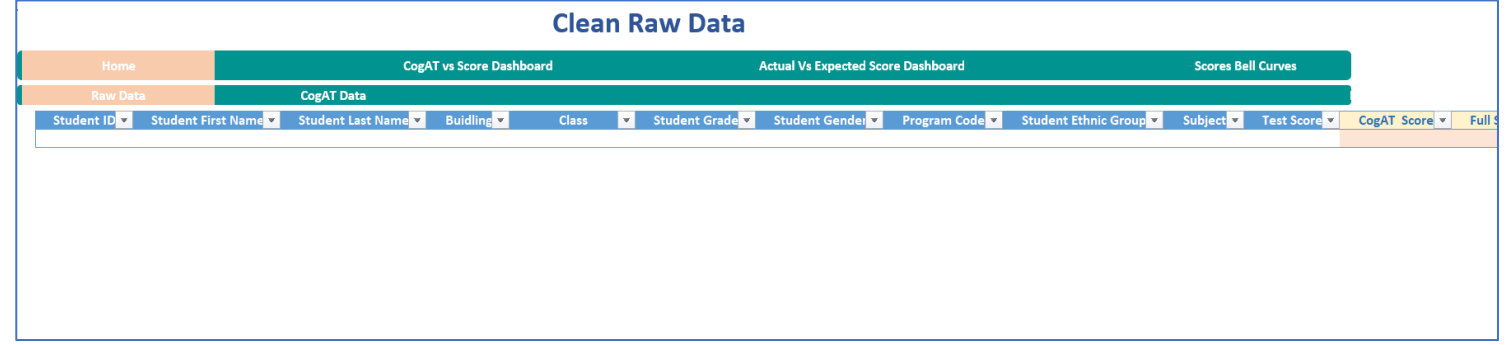

#### Blank Raw Data page:

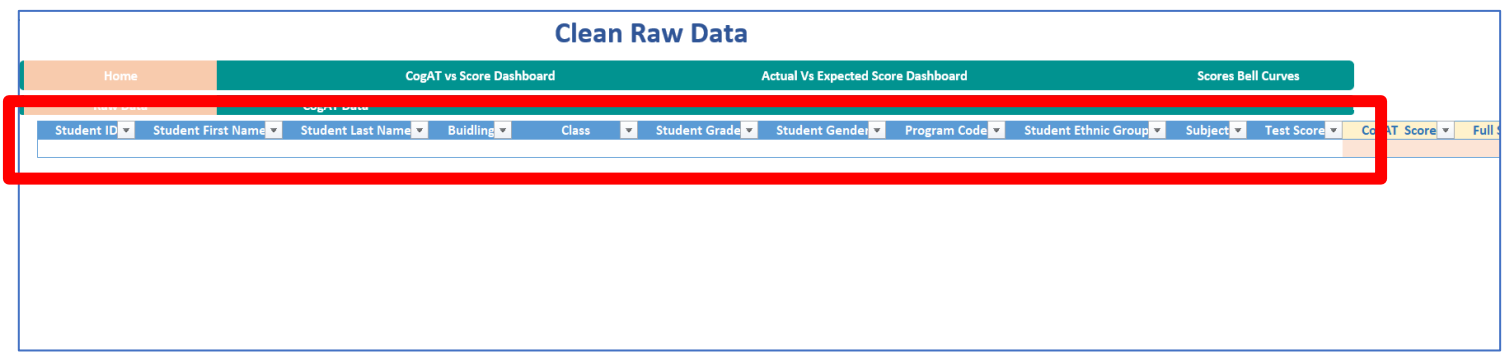

#### Your Achievement data layout must match the columns on the Raw Data page before pasting

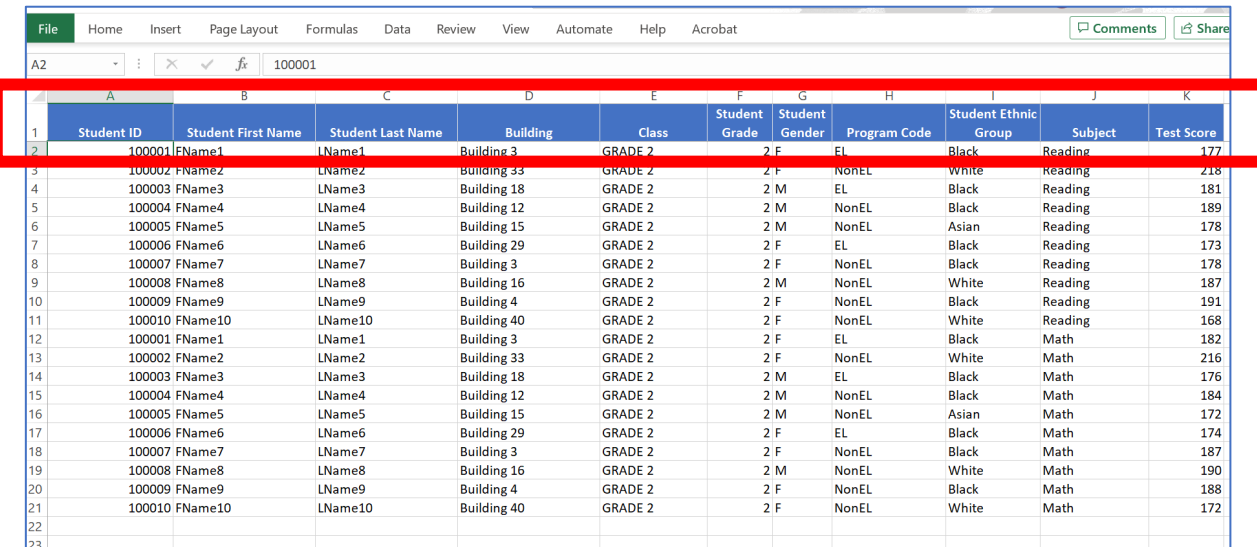

- Copy the data on your Achievement data file beginning in col. A, row 2 – make sure to get all columns from A to K and all rows containing student data
	- Click on the uppermost data cell on the lefthand side (cell A2 in this example), hold the SHIFT key and use cursor arrows  $\mathbf{I}$   $\Rightarrow$  to select the data in all populated rows and columns
	- Click **Control** and **C** to copy to the selected cells

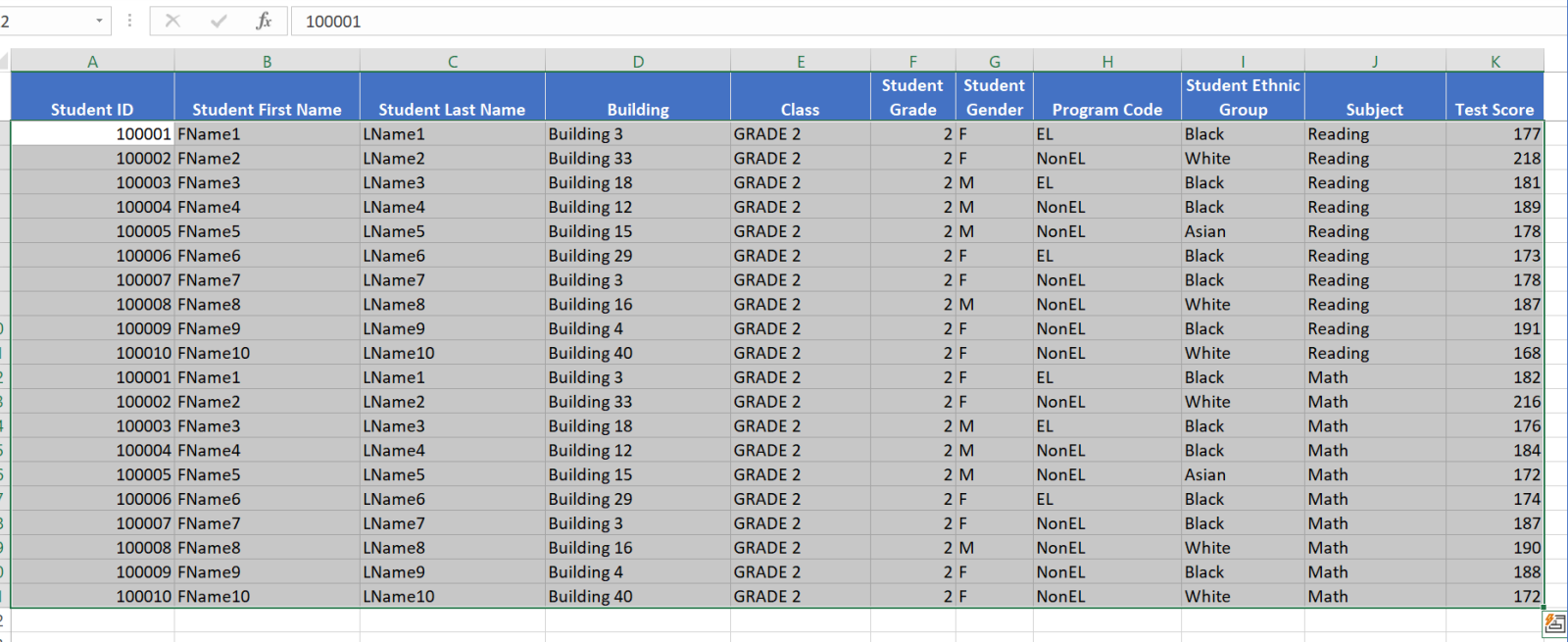

Use **Control** and **V** to paste the data from your Achievement data file into the blank Clean Raw Data page starting in the first row under "**Student ID"**

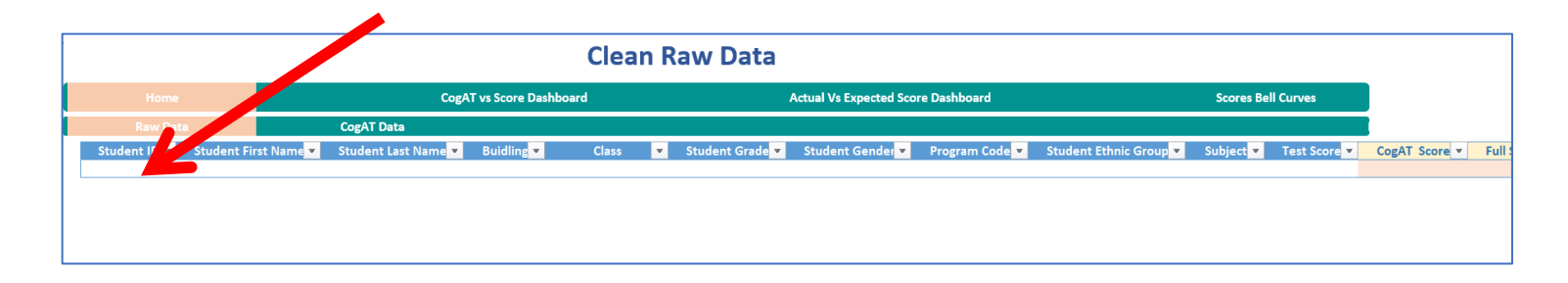

- You will get a message about "circular references"
- Just click **OK** when you see this message

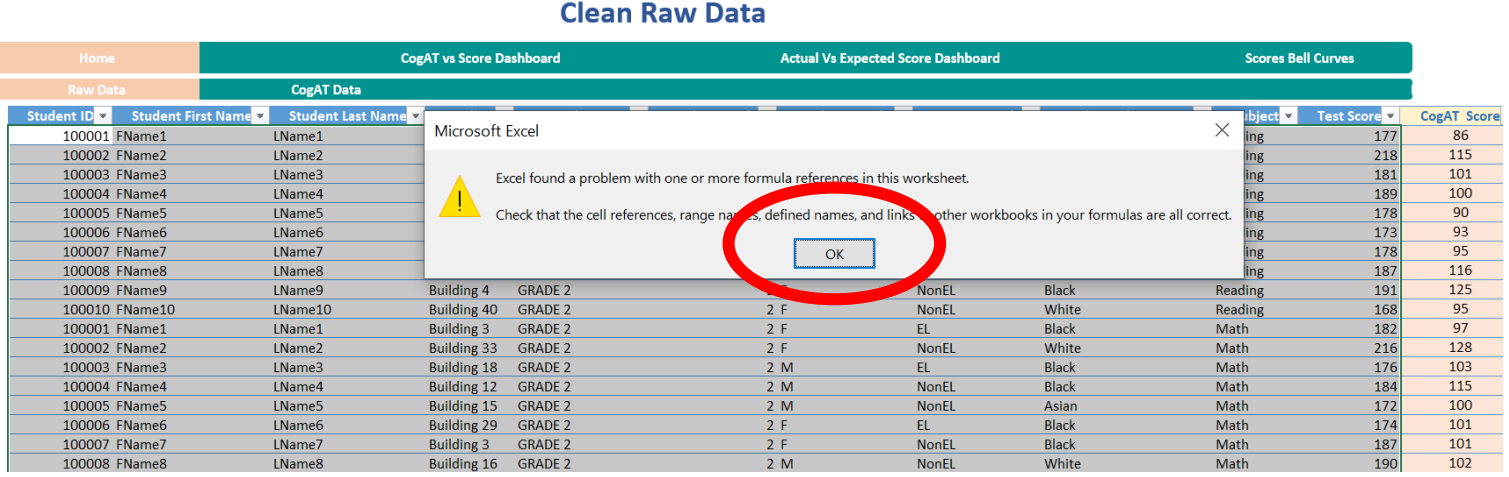

If your data has loaded correctly, and you have specified an achievement **SUBJECT** above a *CogAT* score on the *CogAT* data page, *CogAT*  scores and student names will automatically populate on the Raw Data page in the pink columns on the right

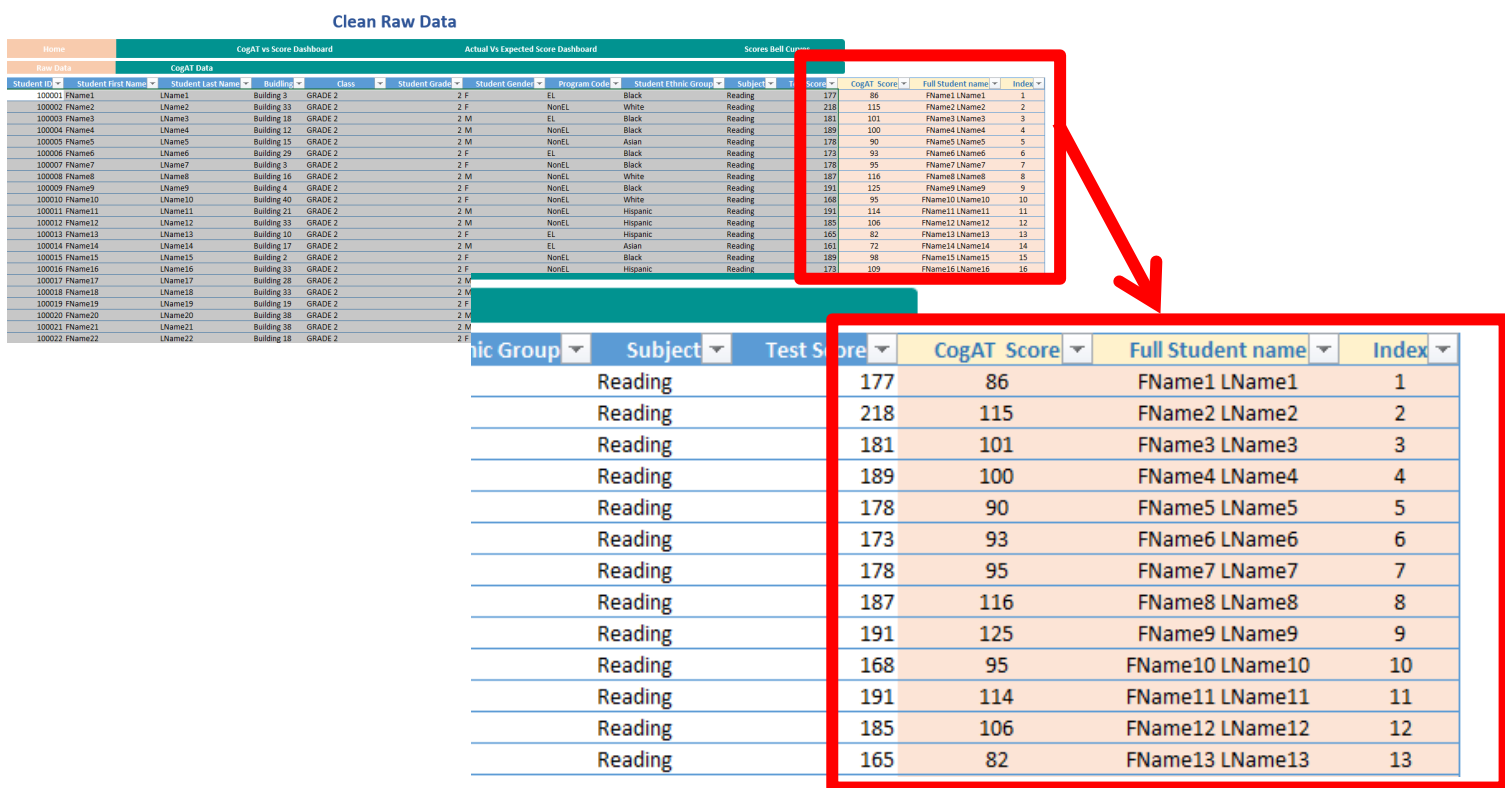

# **Using the Ability X Achievement Tool**

Now we are going to look at the data!

But first, SAVE YOUR WORK – use a file name you can recognize based on the data you selected and the analysis you are conducting